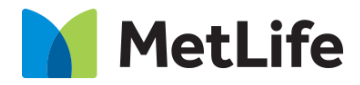

# **How-to – Sorting Hat Find an Agent US**

## V1.0-Global Marketing Technology-AEM

**Component Name: Find an Agent - US**

**Author: Christopher Restino**

**Creation Date:** 10-07-2019

**Last Updated:** 10-10-219

**Version:** [1.0]

## <span id="page-1-0"></span>**1 Document History**

The following important changes have been made to this document:

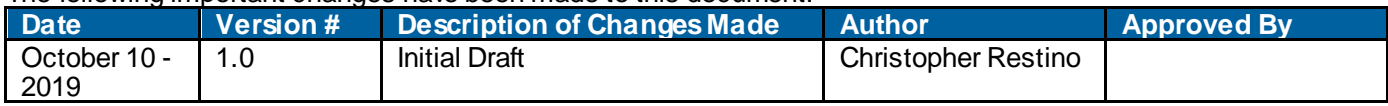

#### **Table of Contents**

### **Contents**

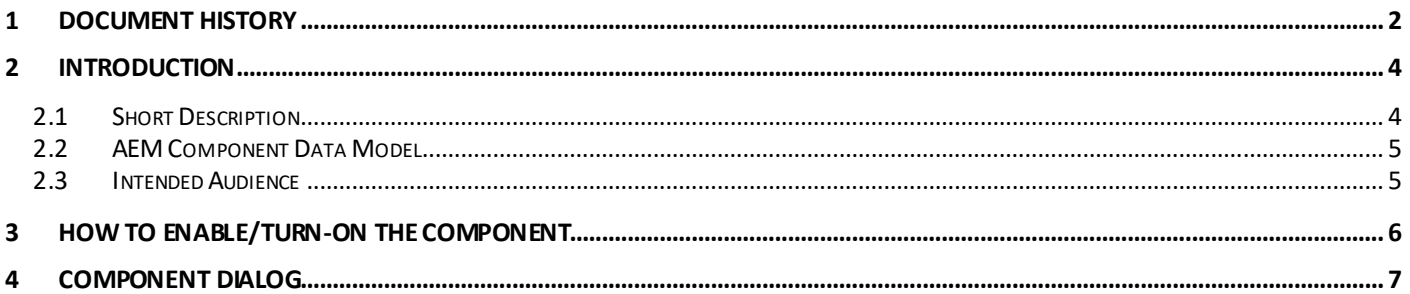

## <span id="page-3-0"></span>**2 Introduction**

This document provides "How to Instructions" for the component "Find an Agent – US on the Anticipatory Pathing Tool (Sorting Hat)". This component is intended to be used in all Evolution pages, including:

- Home page
- Solution Category page
- Solution Detail page

## <span id="page-3-1"></span>*2.1 Short Description*

This is intended to path users to the correct destination, or complete certain tasks in line. This is a Drag and Drop component available in the AEM Side-kick. This component includes Choose Insurance screen and Find an Agent screen.

#### **Feature Overview**

Find an Agent – CTA on the Sorting Hat container to navigate to the Find an Agent – US flow

*Choose Insurance* – option to choose Insurance

Following rules are enforced:

- Min items on Choose a Netw ork screen 2
- Max items on Choose a Netw ork screen  $-8$

**Desktop/Tablet**

• w hen more than 6 include a Text link to show more choices

**Mobile** 

w hen more than 4 include a Text link to show more choices

**Find an Agent screen** – includes CTA to navigate to Find a Vision Provider results screen

**Find an Agent By Name** – option to navigate to Find an Agent by Name overlay

**Back Button** – option to navigate to the previous screen (available starting on the Second screen on the flow)

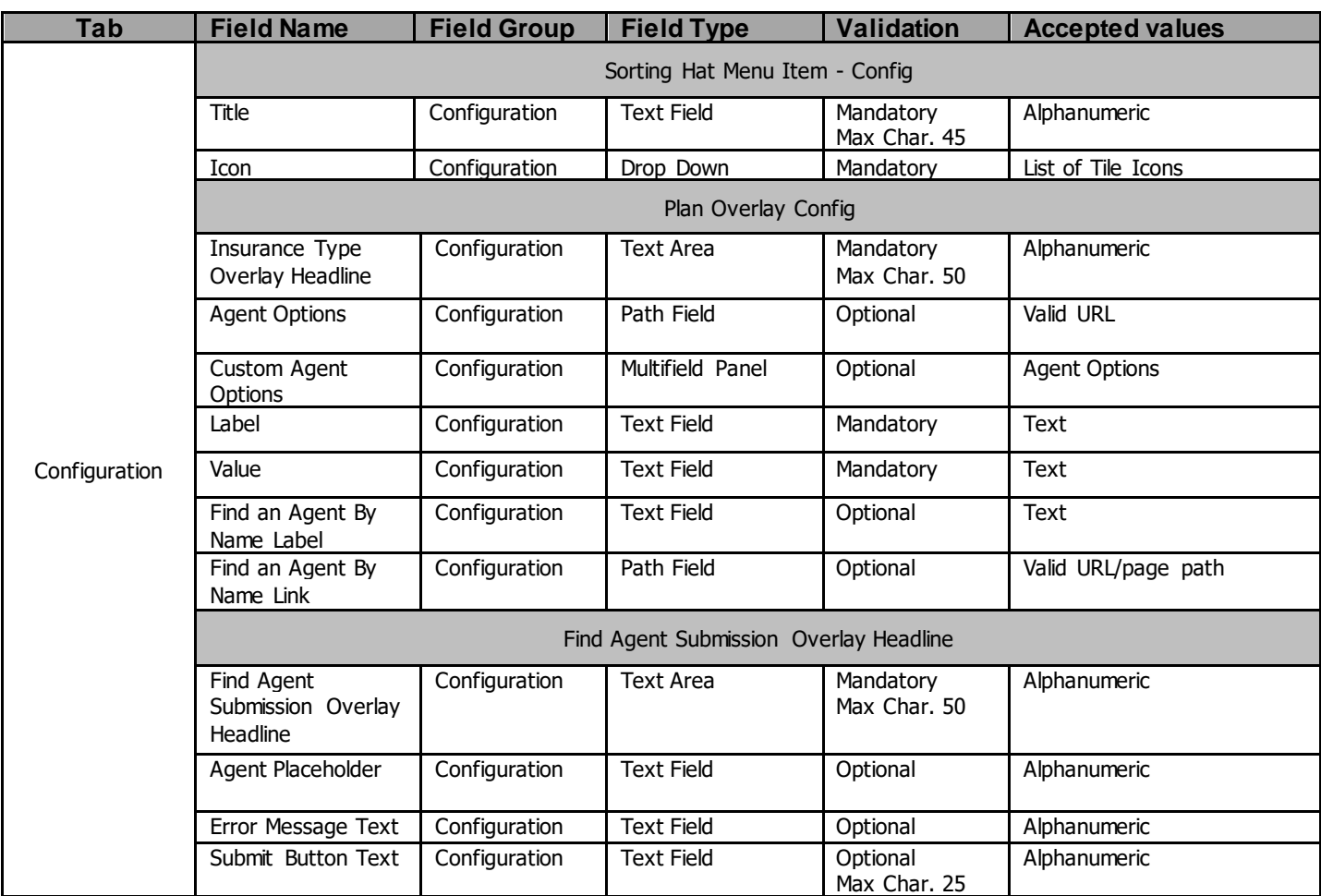

## <span id="page-4-0"></span>*2.2 AEM Component Data Model*

## <span id="page-4-1"></span>*2.3 Intended Audience*

The primary audience of this design is:

- Content Authors
- Agencies
- Marketers

## <span id="page-5-0"></span>**3 How to Enable/Turn-On the Component**

This component/feature is available in the sidekick and can be dragged onto only the parsys configured in the Sorting Hat container Component

- From Sidekick, select market specific sorting hat component group then "Sorting Hat Tool – Find a Agent US"

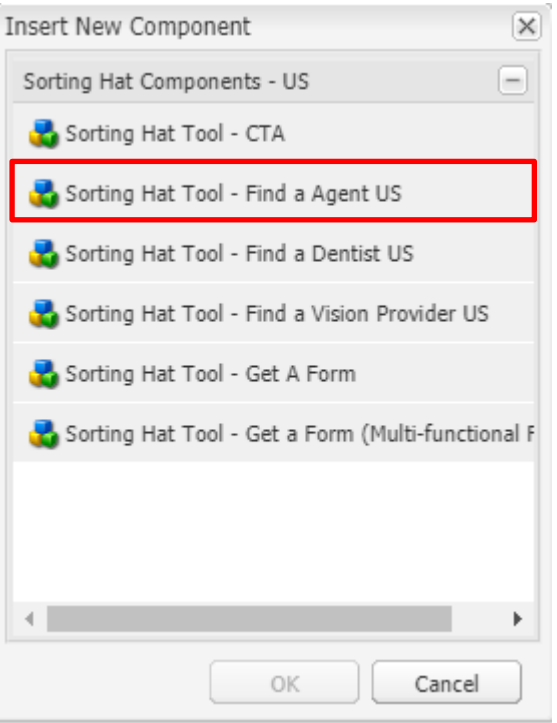

### <span id="page-6-0"></span>**4 Component Dialog**

Right click and press edit or double click the component to open the dialog.

#### **Configuration Tab**

This tab contains the overall component configurations

- 1. Title Text that show s up on the tile in the sorting hat container
- 2. Icon Icon that show s up on the tile in the sorting hat container
- 3. Insurance Type Overlay Headline Text on the left side of the sorting hat container changes to this w hen the insurance type overlay section is show n
- 4. Agent Options a list in the miscadmin that contains the US Agent details
- 5. Custom Agent Options Multifield that allow s you to add Agent Options Manually
- 6. Label label of the Agent Option
- 7. Value Value of the Agent Option
- 8. Find an Agent by Name Label label text for find an agent by name link
- 9. Find an Agent by Name Link redirect URL for the find an agent by name link
- 10. Find Agent Submission Overlay Headline Text on the left side of the sorting hat container changes to this w hen the Find agent submission overlay section is show n
- 11. Agent Placeholder placeholder text for find an agent input.
- 12. Error Message Text text for w hen user doesn't enter correct value in input
- 13. Submit Button Text text for submit button CTA

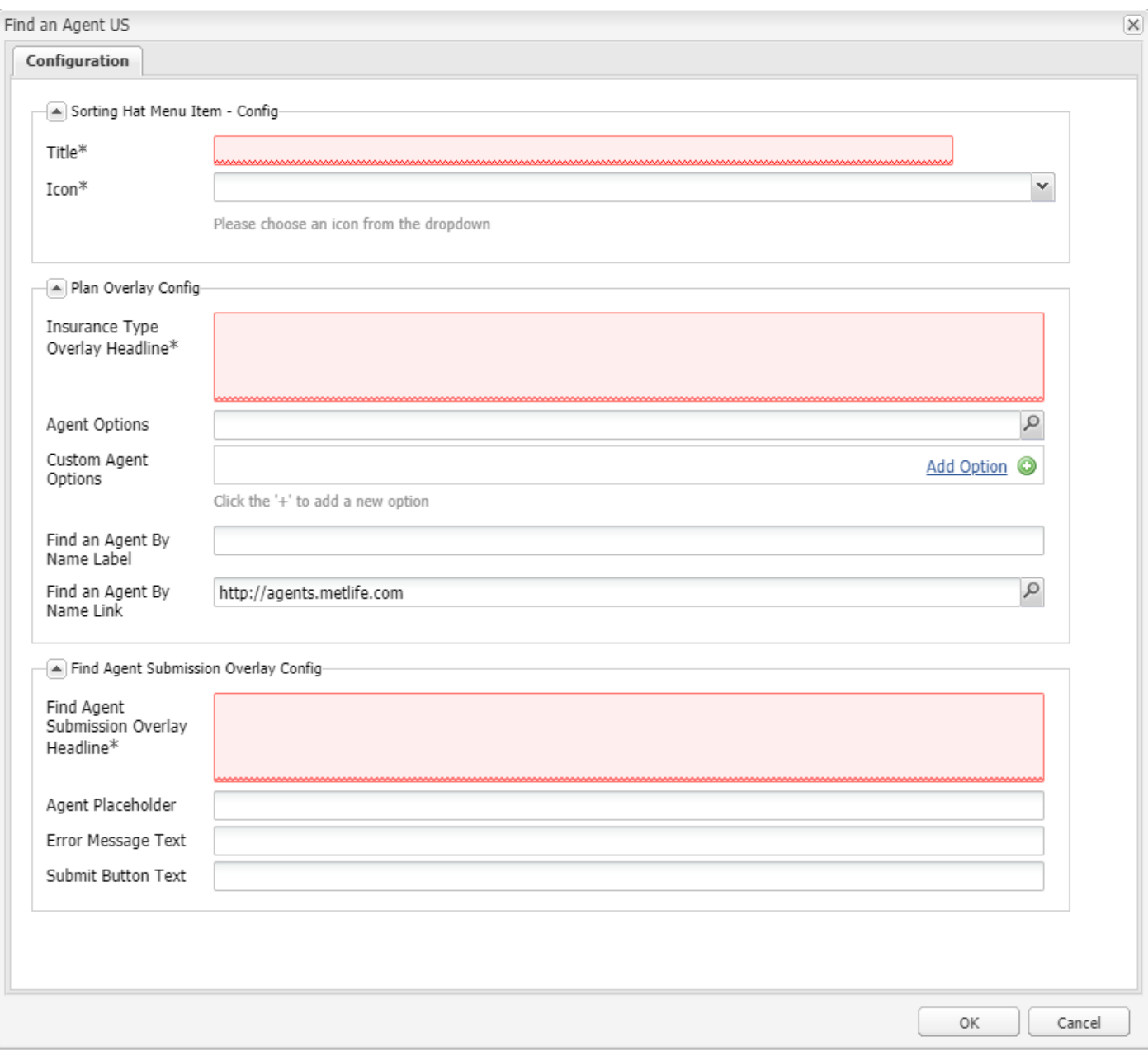

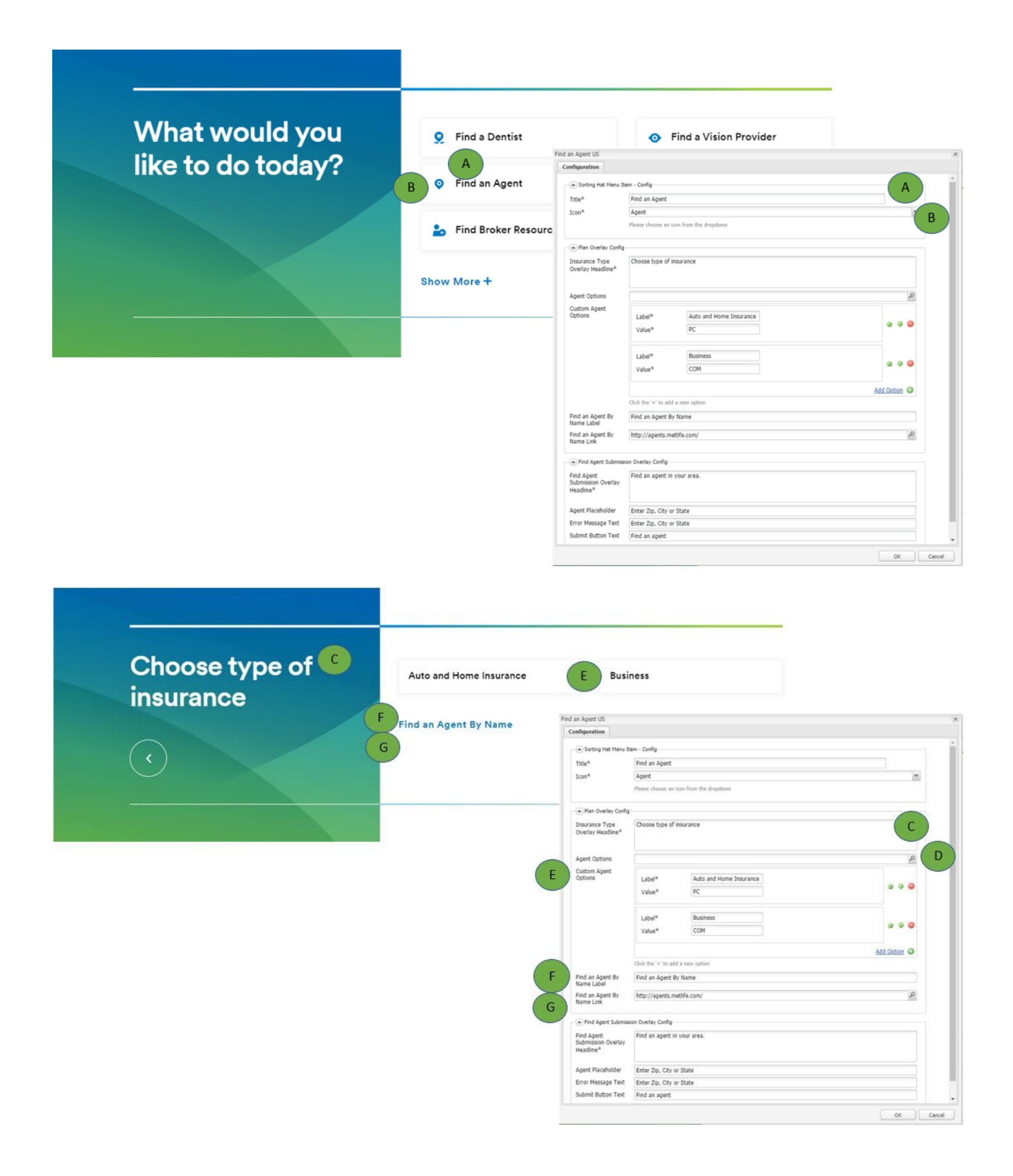

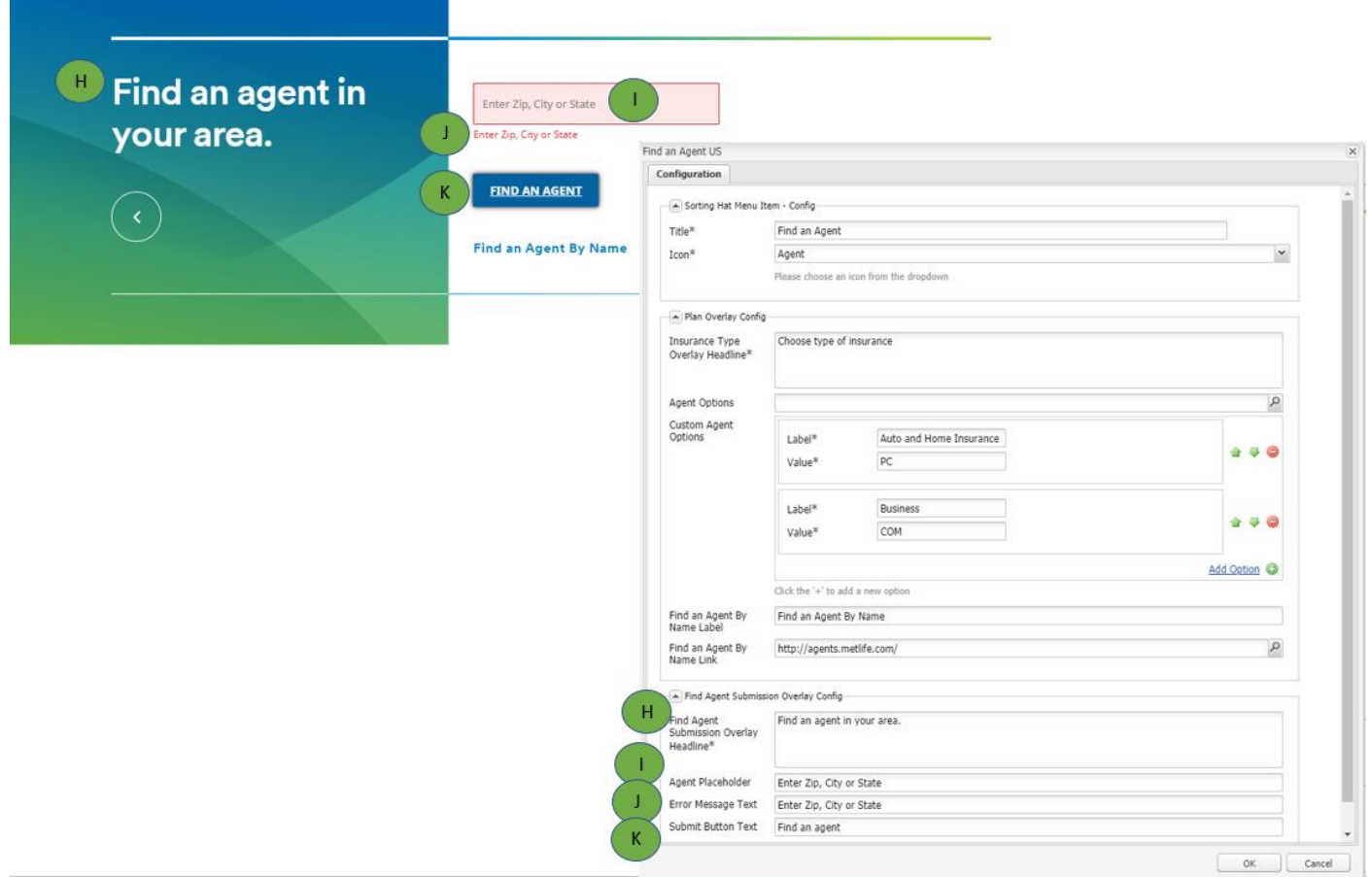